# **Configuring the D‐Link DVG‐2101SP with a VoIP Account from: ENGIN**

In this guide we will cover off the configuration of the D-Link DVG-2101SP with a VoIP Account. Please follow the below steps in order to get the DVG‐2101SP configured and ready to make and receive VoIP calls.

#### **Step 1:**

Log into the DVG‐2101SP's Web Interface, this can be done by entering the IP address of the unit into your Web Browser, by default the unit will have an IP of 192.168.1.150 and also be able to receive an IP address via a DHCP Server. If you know the DHCP Server assigned IP then use this in the address bar of your Web Browser if not then use the 192.168.1.150 address.

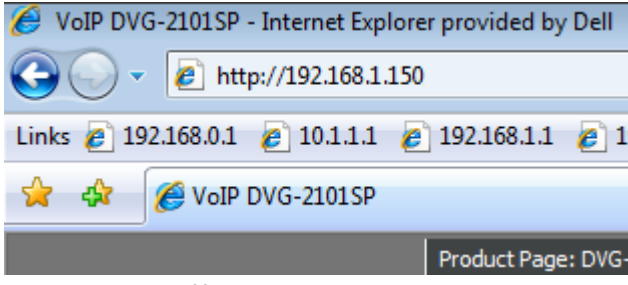

*Enter "http://192.168.1.150" into the address bar*

You should now be prompted with a login screen as shown below, this will provide you with access to the Configuration Web Interface of the DVG‐2101SP. The default login for this unit will be the Username "admin" and a blank password. If you have changed this please enter your altered login details, if you are unsure of these a factory reset of the unit may be required. Please consult the User Manual for more details on how this is achieved.

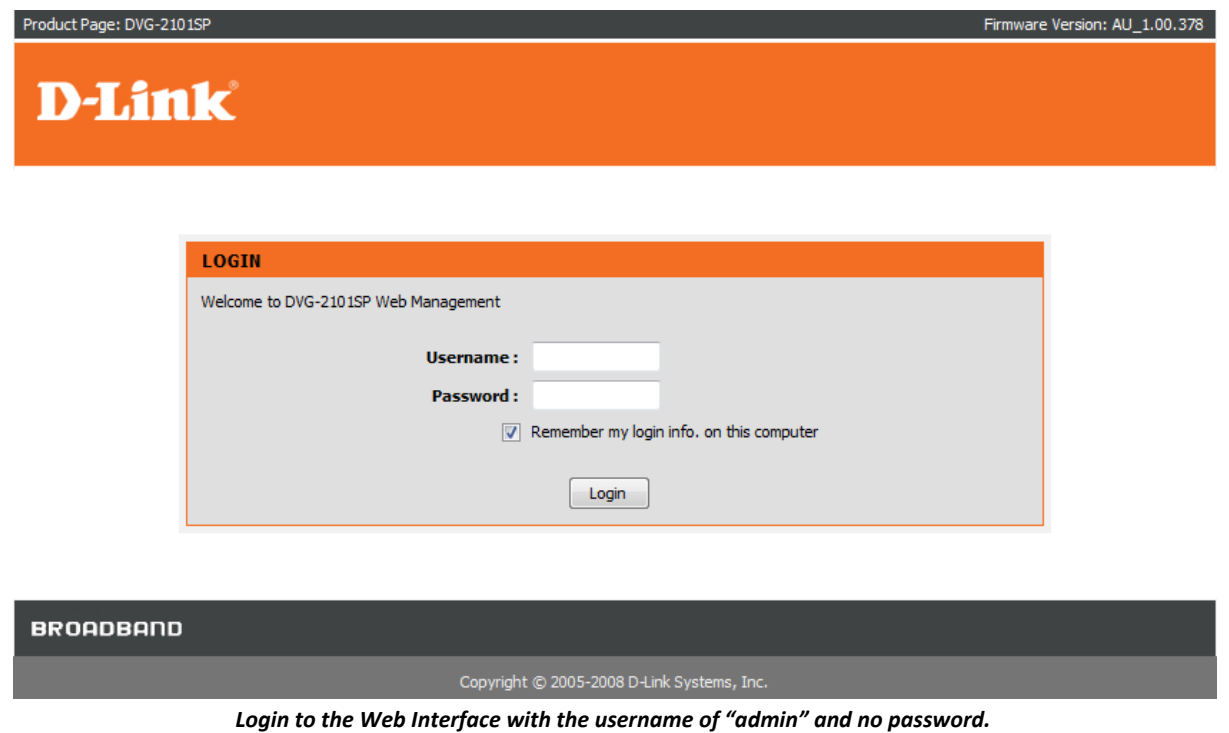

## **Step 2:**

Once logged into the Web Browser we will need to navigate to the VoIP Configuration section of the Web Interface, this can be done by clicking on the *VoIP Setup* button on the left hand side navigation menu (shown next to the red arrow).

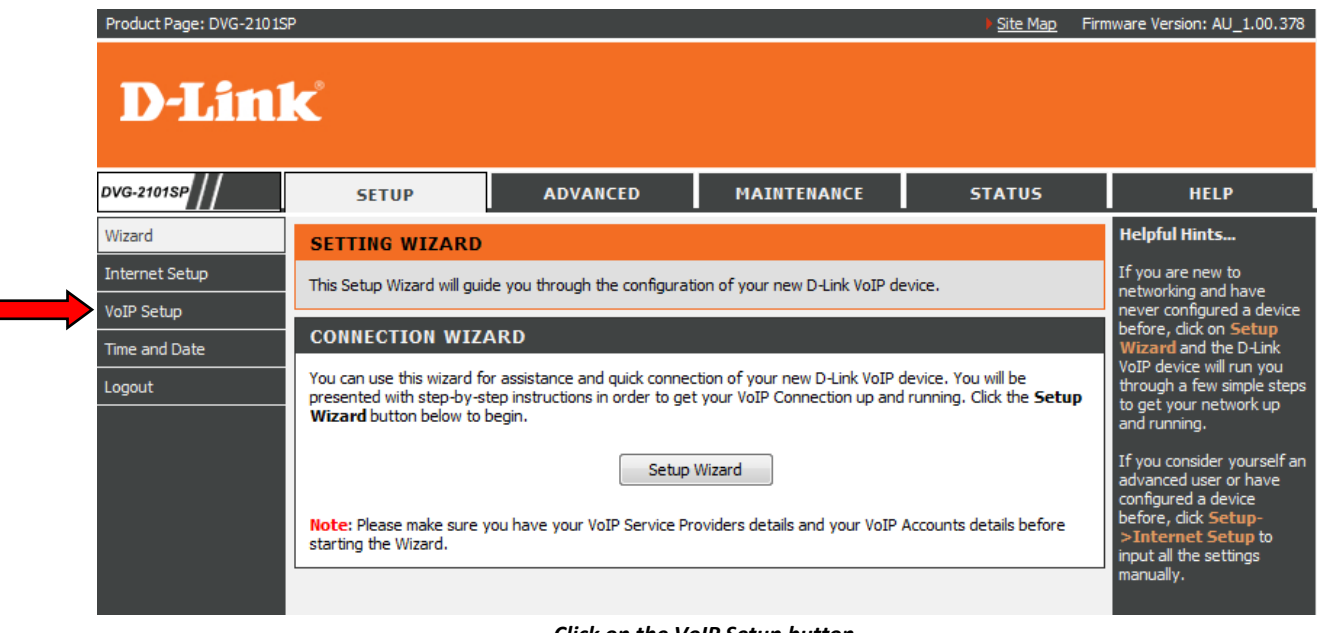

*Click on the VoIP Setup button*

Once we have accessed this page you will see all of the required fields in order for the DVG‐2101SP to login to your VoIP provider and allow you to make calls.

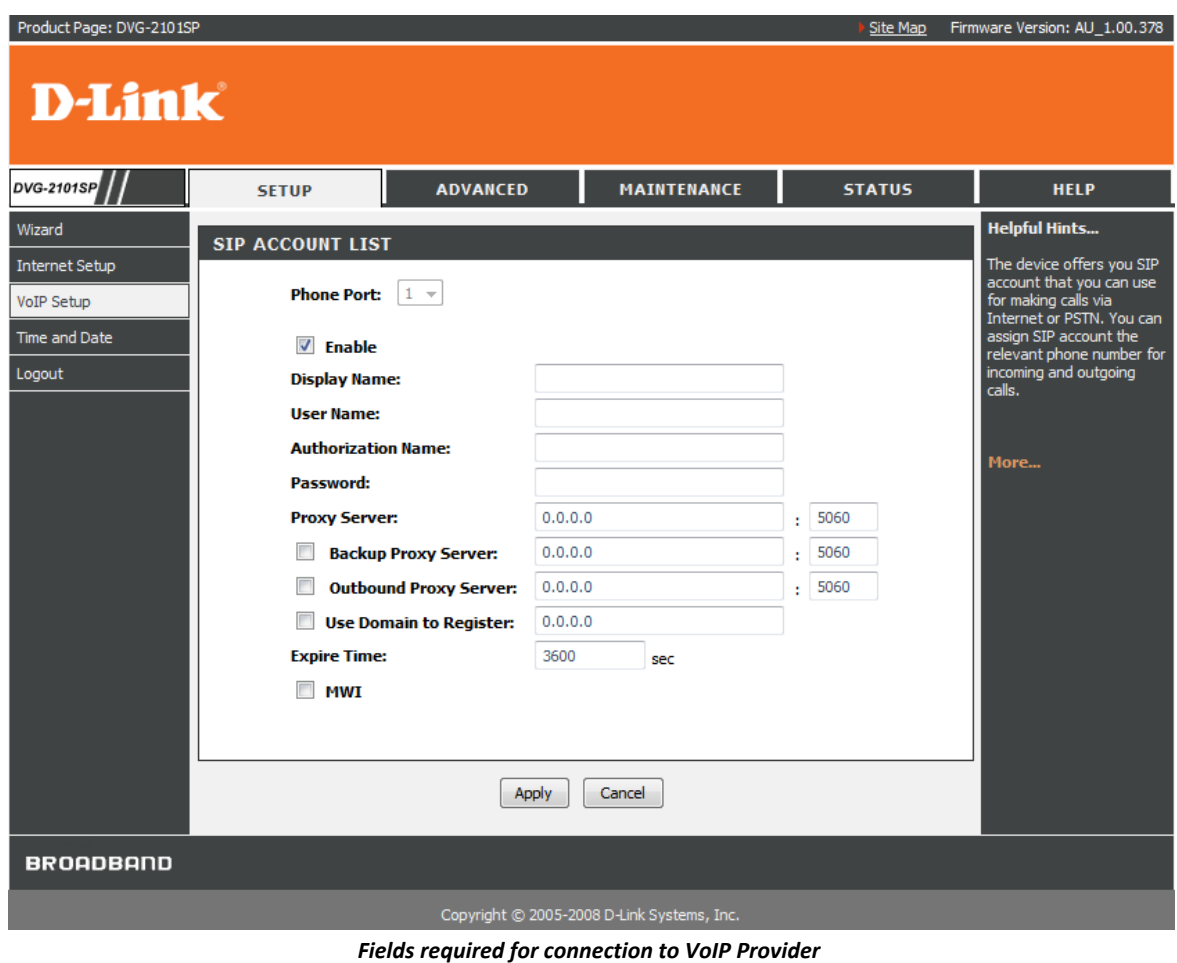

Below we will show a setup example for **ENGIN** which will inform you of the required data and settings that need to be configured in order to start making and receiving calls via VoIP.

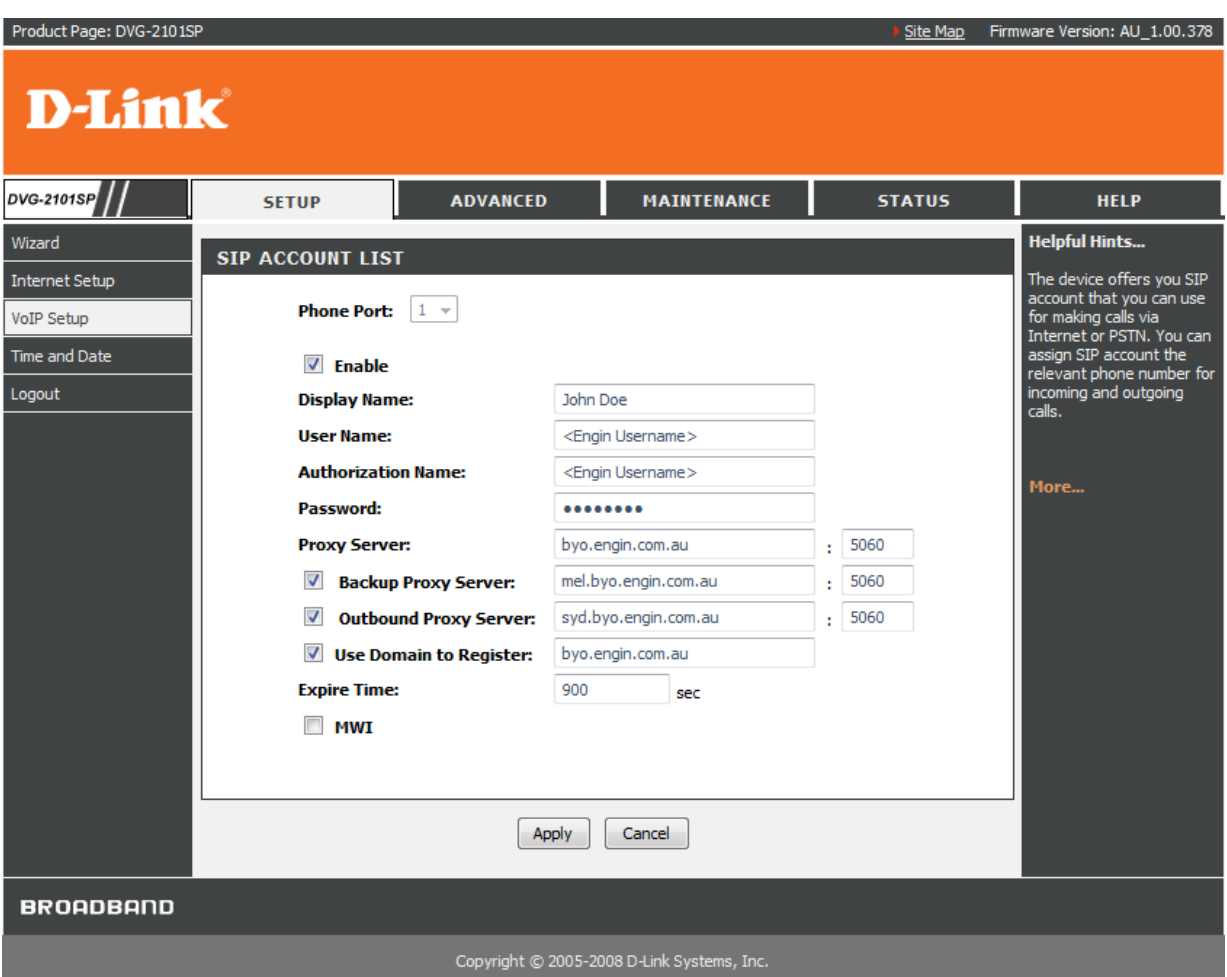

*Example of required data for the VoIP connection to be configured*

As shown above the below data must be completed in order to establish a connection to your VoIP provider so that you can start to make and receive VoIP calls.

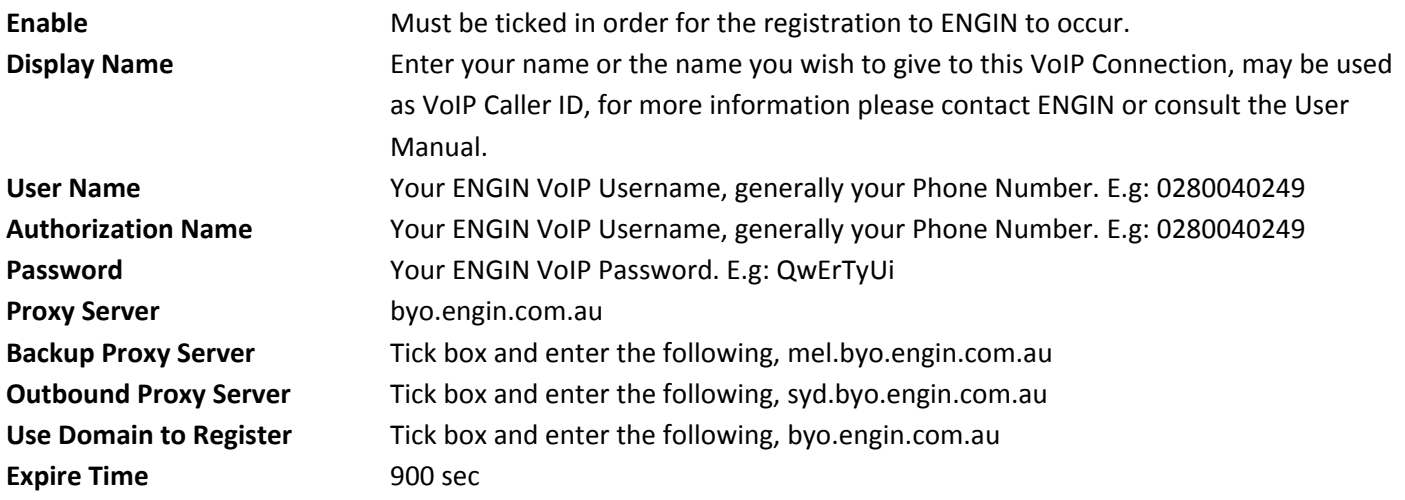

With the above settings now configured click on the "Apply" button to save these settings and make them active. Once this is completed the unit should now be ready to make VoIP calls.

## **Step 3:**

This next step will configure the tone settings when you pick up the phone, just to keep the VoIP side of things similar to what you would find on your regular (PSTN) phone. Hover your mouse over the *VoIP Settings* button in the left hand navigation menu and then click on the *Phone Setting* Button.

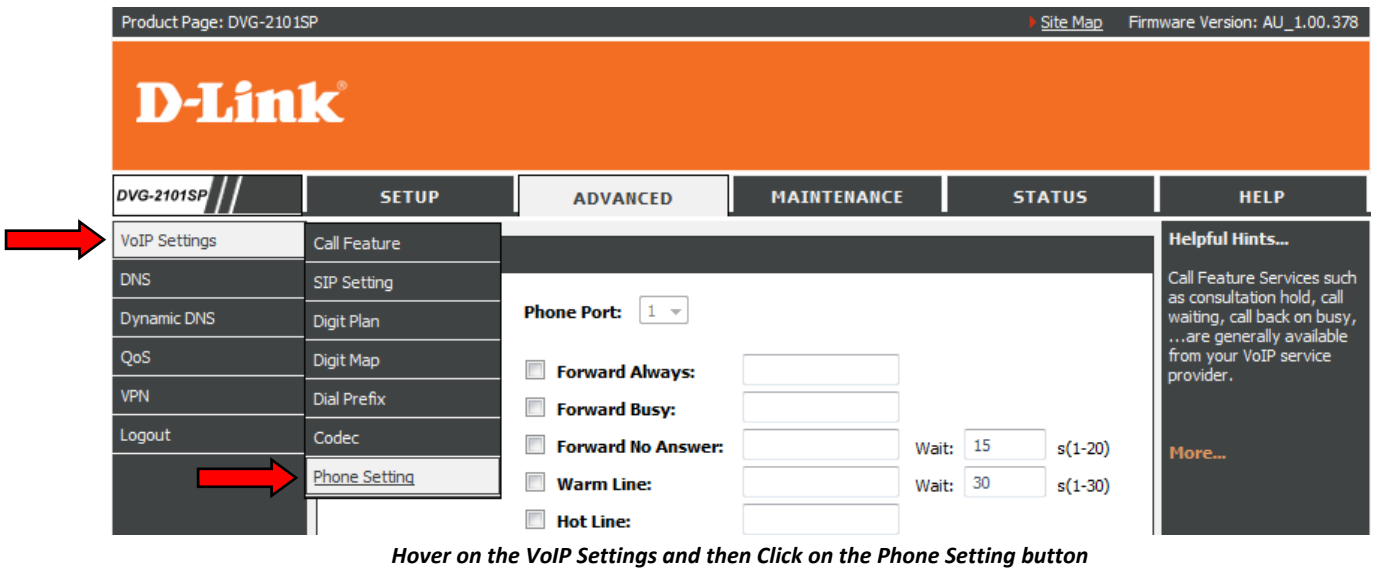

Once you have clicked on the Phone Setting button you will see the below. On this page we need to change the two highlighted fields to the Australian setting. This will ensure that the correct tones are transmitted to the handset. The two settings to change are *Telephony Tone* and *FXS Impedance*.

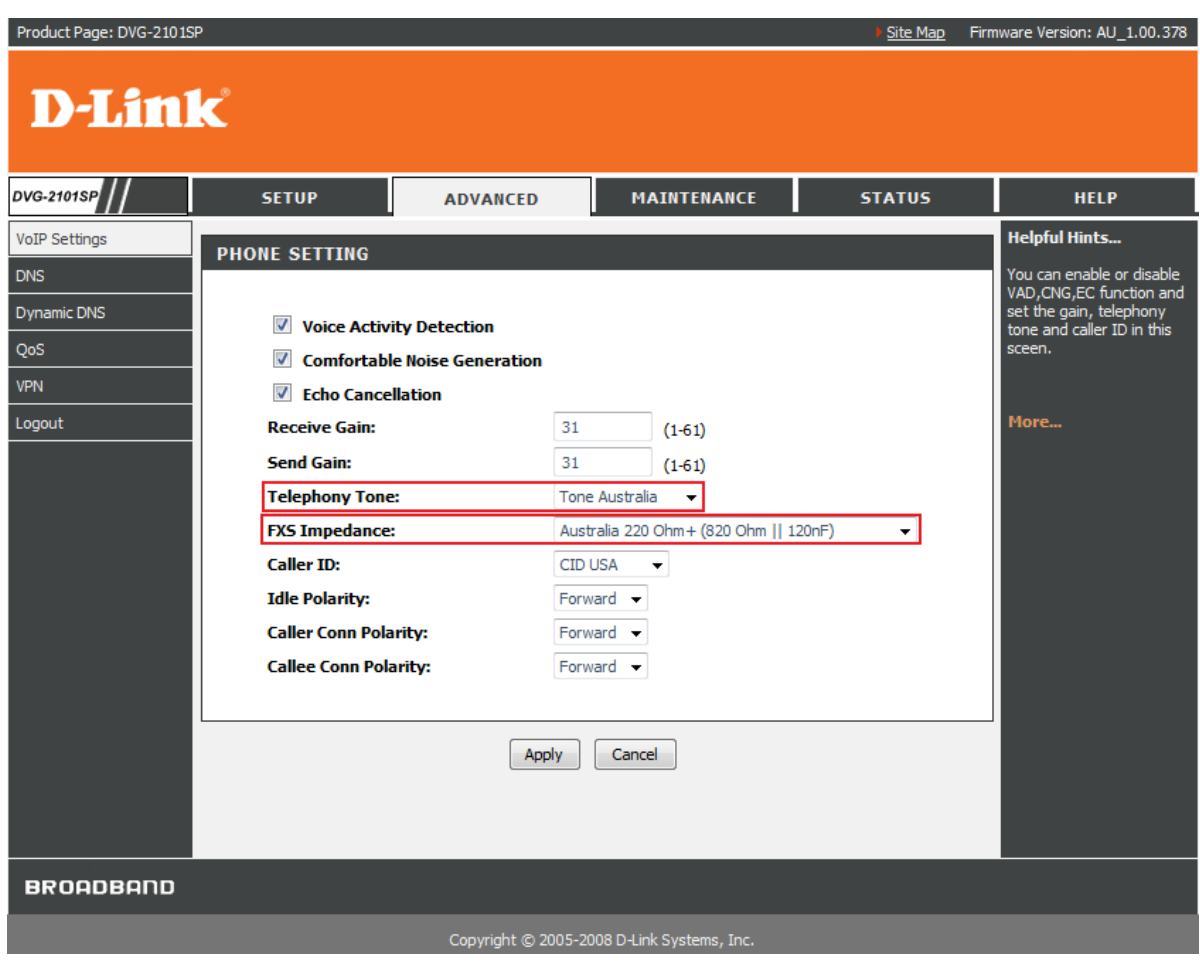

## **Step 4:**

In this last step we will check to ensure the VoIP Connection is now active and registered to ENGIN. This can be done via two methods. The first is looking at the LED display on the front of the unit, if the Registration LED is lit up and stays solid then you have successfully connected and registered to ENGIN.

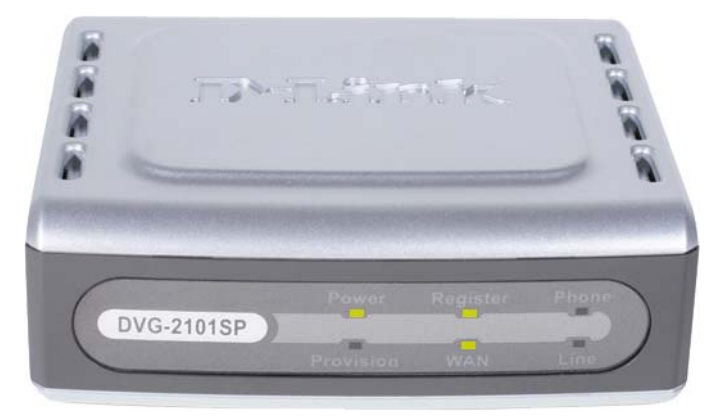

*DVG‐2101SP LEDs showing a successful registration to the VoIP Provider*

The second is done by clicking on the *Status* menu at the top of the Web Interface then the *VoIP Status* button. This will then show the below page.

| <b>PHONE PORT STATUS</b> |  |                       |               |                                  |                            |                               |       |  |  |  |
|--------------------------|--|-----------------------|---------------|----------------------------------|----------------------------|-------------------------------|-------|--|--|--|
|                          |  |                       |               |                                  |                            |                               |       |  |  |  |
| <b>Start Elapsed</b>     |  | Remote<br><b>Host</b> | <b>Status</b> | <b>Proxy</b>                     | <b>User</b><br><b>Name</b> | <b>Display</b><br><b>Name</b> | No.   |  |  |  |
|                          |  |                       | Registered    | 0280042772 byo.engin.com.au:5060 |                            | John<br>Doe                   | Phone |  |  |  |
|                          |  |                       |               |                                  |                            |                               |       |  |  |  |

*Phone Port Status ‐ Registered*

If you find that under Status it says *Idle* then you may have entered the Username and Password incorrectly, Please refer back to Step 2 in order to reconfigure the VoIP Settings.

| <b>PHONE PORT STATUS</b> |                             |             |                                                   |               |                       |  |                      |  |  |  |  |
|--------------------------|-----------------------------|-------------|---------------------------------------------------|---------------|-----------------------|--|----------------------|--|--|--|--|
|                          |                             |             |                                                   |               |                       |  |                      |  |  |  |  |
| No.                      | <b>Display</b><br>Name Name | <b>User</b> | <b>Proxy</b>                                      | <b>Status</b> | Remote<br><b>Host</b> |  | <b>Start Elapsed</b> |  |  |  |  |
|                          |                             |             | Phone 1 John Doe 0280040249 byo.engin.com.au:5060 | Idle          |                       |  |                      |  |  |  |  |
|                          |                             |             |                                                   |               |                       |  |                      |  |  |  |  |

*Phone Port Status ‐ Idle*

Once you have successfully registered with the VoIP Provider you are now ready to make and receive calls via over the Internet using VoIP.

For any complications during this setup please consult the Product's User Manual on the supplied CD. If you are still *stuck, please feel free to contact our Technical Support Team.*

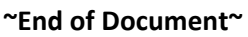